Ŧ

*Excel 2007 permet d'afficher des icônes ou des barres de données qui visualisent dans les cellules les évolutions.*

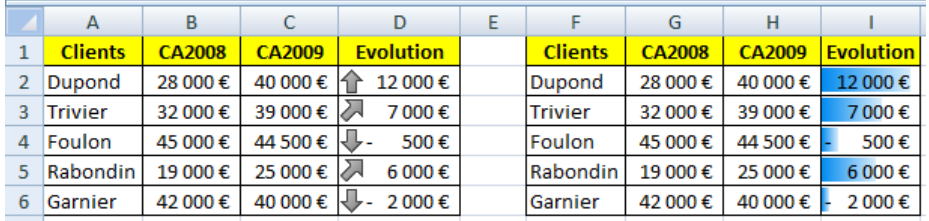

## **1. CREER UNE REGLE DE REPRESENTATION**

- Cliquer l'onglet : **Accueil**
- Sélectionner les cellules dont la mise en forme sera enrichie par des barres de données, des icônes ou des nuances de couleurs
- Cliquer l'outil : **Mise en forme conditionnelle**
- Sélectionner la représentation désirée (Barre, Icônes ou nuances) puis cliquer l'option désirée

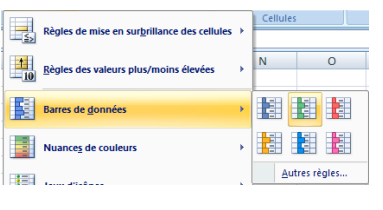

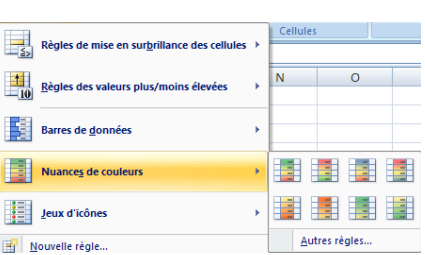

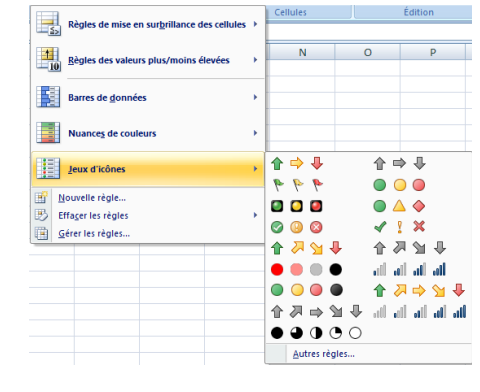

轠

Mise en forme

**Barres de données** 

Nuances de couleurs  $\frac{1}{2}$  Jeux d'icônes Nouvelle règle... Effager les règles Gérer les règles...

 $\frac{1}{10}$ 

E.

 $\frac{1}{2}$ <br>lise en forme Mettre sous forme Styles de la Insére<br>nditionnelle x de tableau x delules x x

Règles de mise en surbrillance des cellules

Règles des valeurs plus/moins élevée

## **2. MODIFIER DES REGLES DE PRESENTATION**

- Sélectionner les cellules dont les règles doivent être modifiées
- Cliquer l'outil : **Mise en forme conditionnelle**
- Cliquer : **Gérer les règles…**

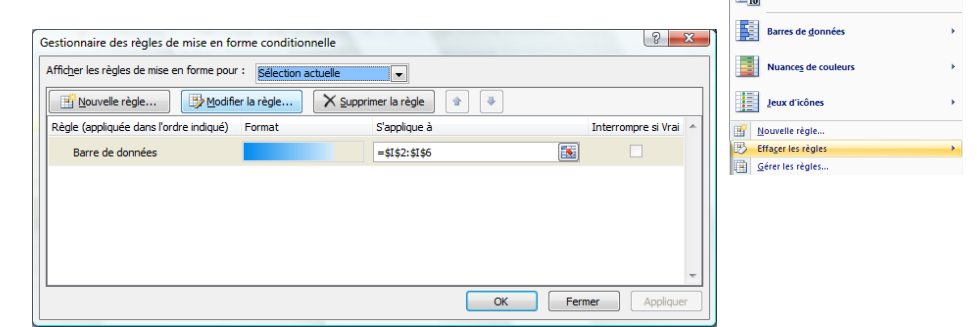

 Cliquer le bouton : **Modifier la règle…**

• Paramétrer la règle à appliquer Cliquer : **OK** Cliquer : **OK**

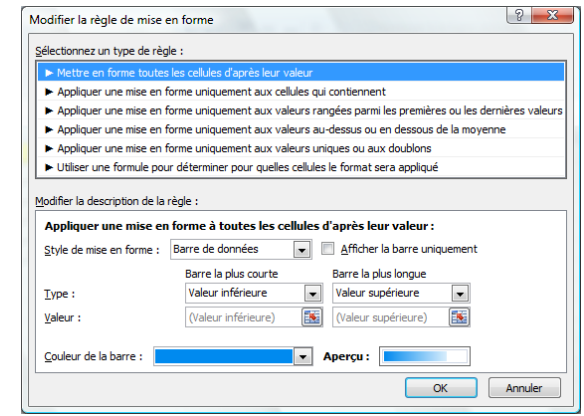

Ħ.

 $\vert \mathbf{1} \vert$ 

Règles de mise en surbrillance des cellule

 $\sqrt{a}$ 

## **3. EFFACER UNE REGLE DE REPRESENTATION**

- Sélectionner les cellules dont les règles doivent être effacées
- Cliquer l'outil : **Mise en forme conditionnelle**
- Cliquer l'option : **Effacer les règles** puis cliquer l'option désirée